# <span id="page-0-0"></span>D2L Brightspace Guide for Students at Northern Lakes College

### Table of Contents

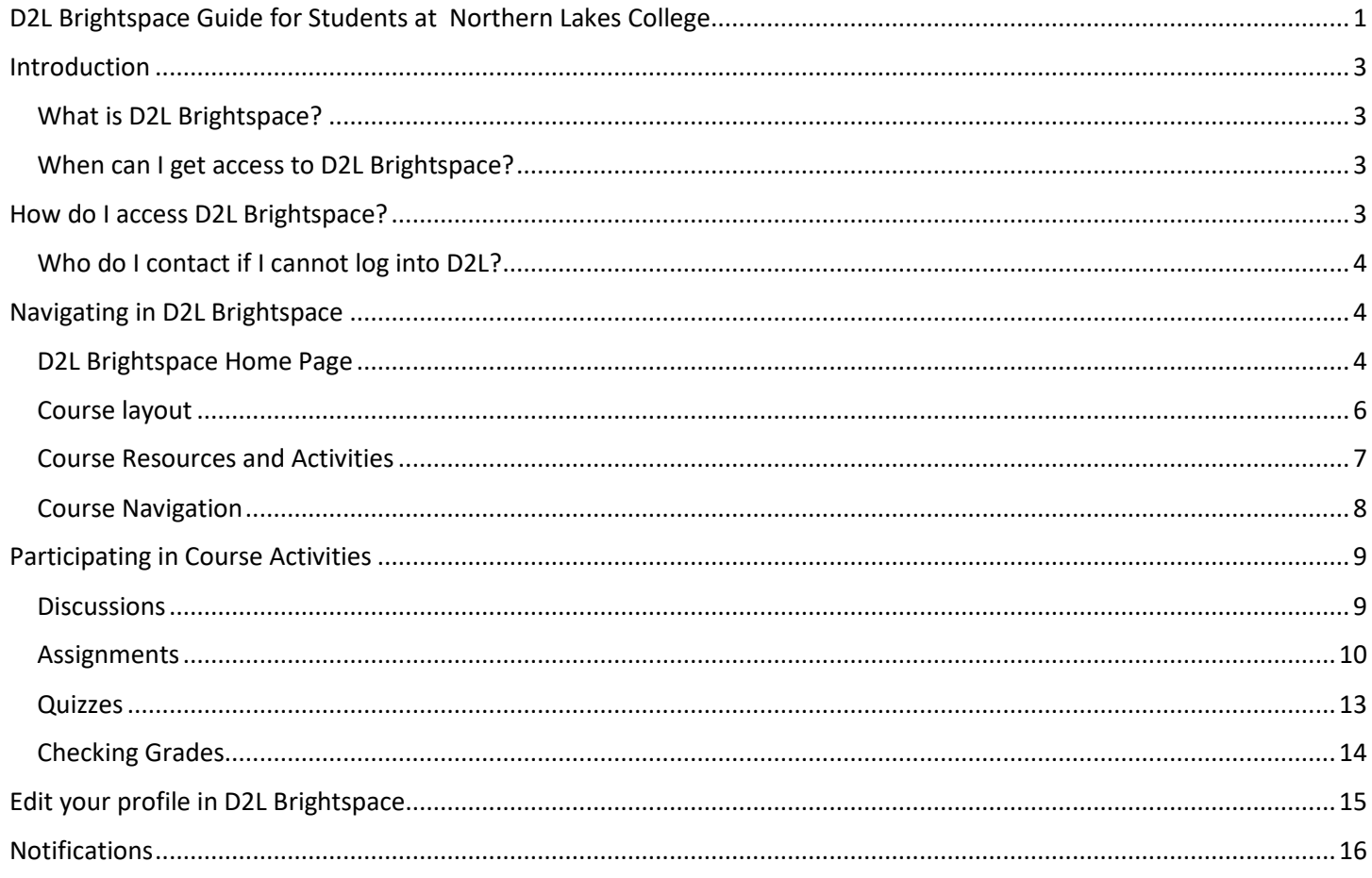

## <span id="page-2-0"></span>Introduction

### <span id="page-2-1"></span>What is D2L Brightspace?

D2L Brightspace is the Learning Management System (LMS) used at Northern Lakes College. It is a place for you to communicate with your instructor and classmates outside of class. Your instructor can use D2L Brightspace to store class materials, discuss class topics with you, receive your assignments, and much more!

#### <span id="page-2-2"></span>When can I get access to D2L Brightspace?

Once you register and get accepted, you will be given a Northern Lakes College account which will provide you with full access to D2L Brightspace and the courses in your registered program.

## <span id="page-2-3"></span>How do I access D2L Brightspace?

- 1. Go to the College website[: www.northernlakescollege.ca](http://www.northernlakescollege.ca/)
- 2. Click on My NLC
- 3. Select D2L
- 4. You will automatically be taken to the login screen. Your username is your full email address.

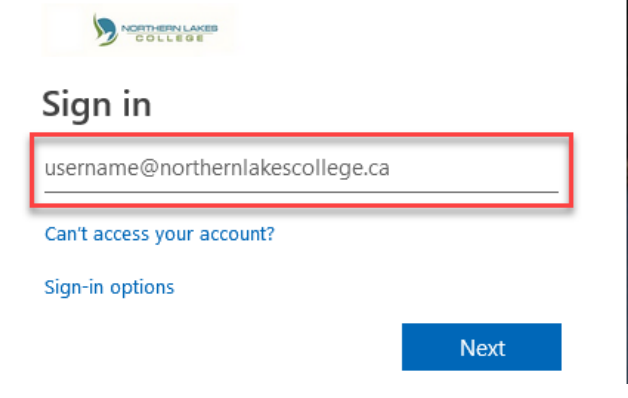

5. Type in your password. This is the same password that you use to log into the computers and check your email. Then click Sign in

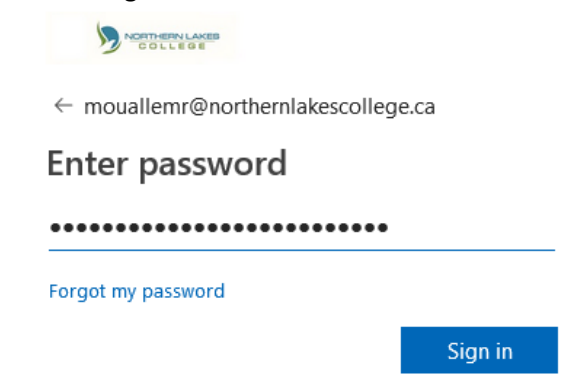

6. Click No to the question "Stay signed in?"

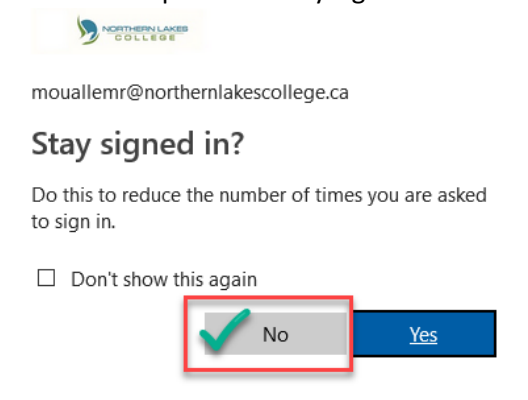

### <span id="page-3-0"></span>Who do I contact if I cannot log into D2L?

The most effective way to get help is to send an IT Help Desk ticket. You can do this by emailing [helpdesk@northernlakescollege.ca](mailto:helpdesk@northernlakescollege.ca) or by using the NLC SERVICE DESK icon on your desktop. You should include your full name, student ID number, the best phone number to reach you at and a description of your problem. You may also call **780-751-3290** from Monday to Friday between 8:15am – 4:30pm!

If you have logged into D2L, but do not see your courses listed – please contact your instructor!

## <span id="page-3-1"></span>Navigating in D2L Brightspace

#### <span id="page-3-2"></span>D2L Brightspace Home Page

Once you have logged into D2L Brightspace you will see tiles with the courses you are enrolled in. Enter a course site by selecting the name or picture for the course.

The waffle icon in the top toolbar provides you with a list of all of your courses. The envelope to the right of the waffle includes your instant messages and email. The chat bubble button is where you would go to access your subscription alerts (discussion forums). Finally, the bell is where you see update alerts – this is where you will receive notifications from your instructor.

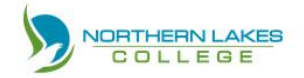

#### **Welcome to Brightspace**

Take a moment and explore the courses below to see how Brightspace can help you reach every learner

#### My Courses

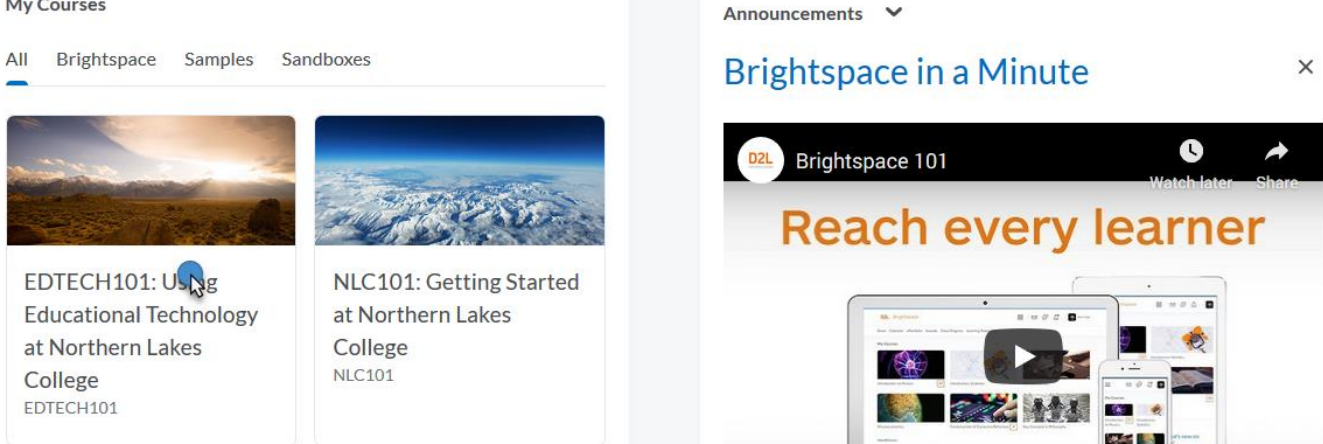

器 Ⅳ 旬

 $\mathbb{Q}$ 

**RM** Randah Mouallem

င္ပိတ္ခဲ

 $\gtrsim$ 

#### <span id="page-5-0"></span>Course layout

The blue navigation bar will be your map of the course. Clicking on content takes you to a list of all of your course content and is sorted by the left by module, unit, topic, week, etc. You may also see assignment and forum details in the content areas. Another way you can access the assignments, quizzes, forums, etc. is by clicking on the appropriate item in the navigation bar at the top. Clicking assignments shows you all assignments in this course.

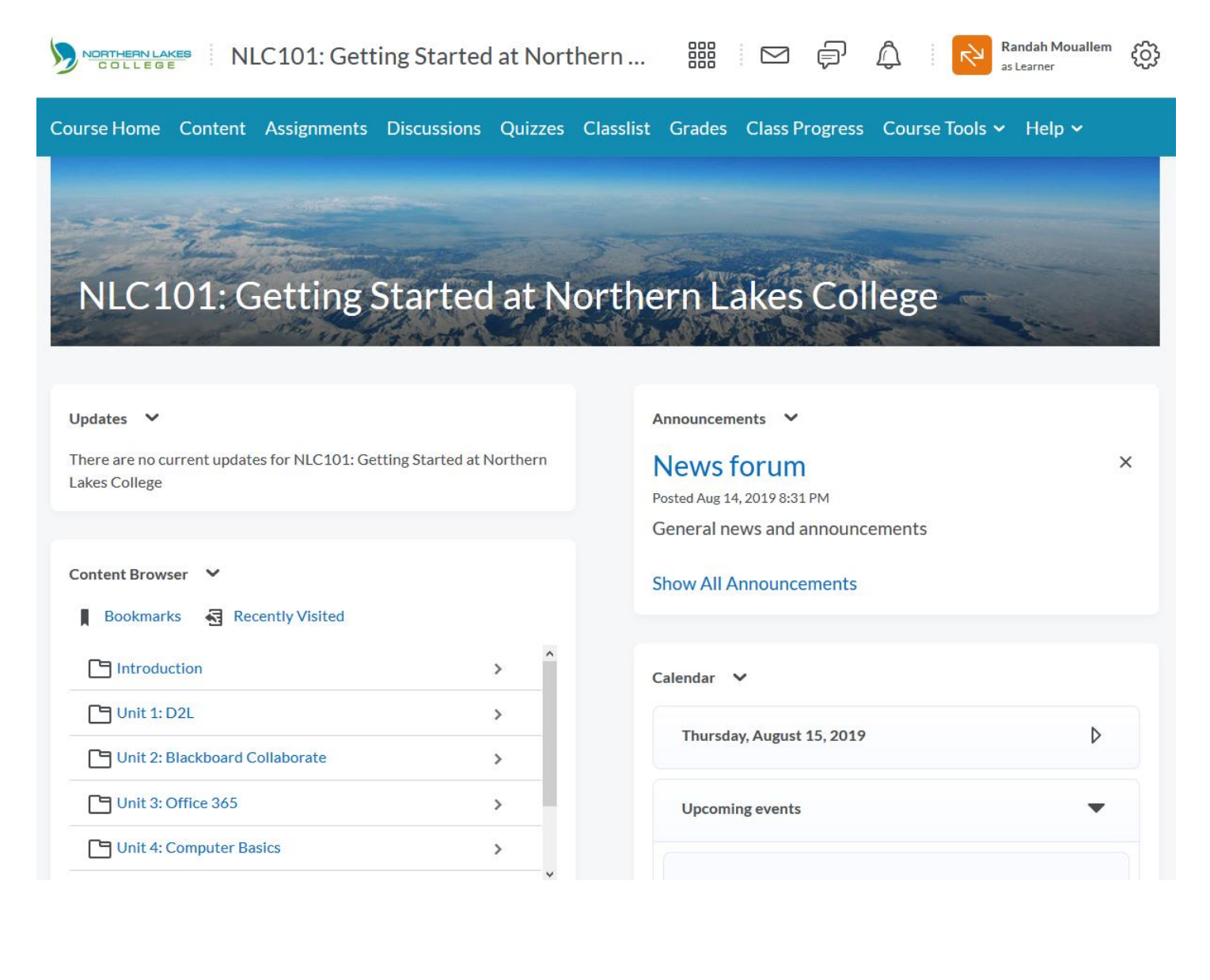

### <span id="page-6-0"></span>Course Resources and Activities

D2L Brightspace supports a range of resource types which teachers can add to their courses. Students can read but do not interact with course resources. Some examples of resources are links, Word documents, PowerPoint files. Activities could be assignments, quizzes and forums.

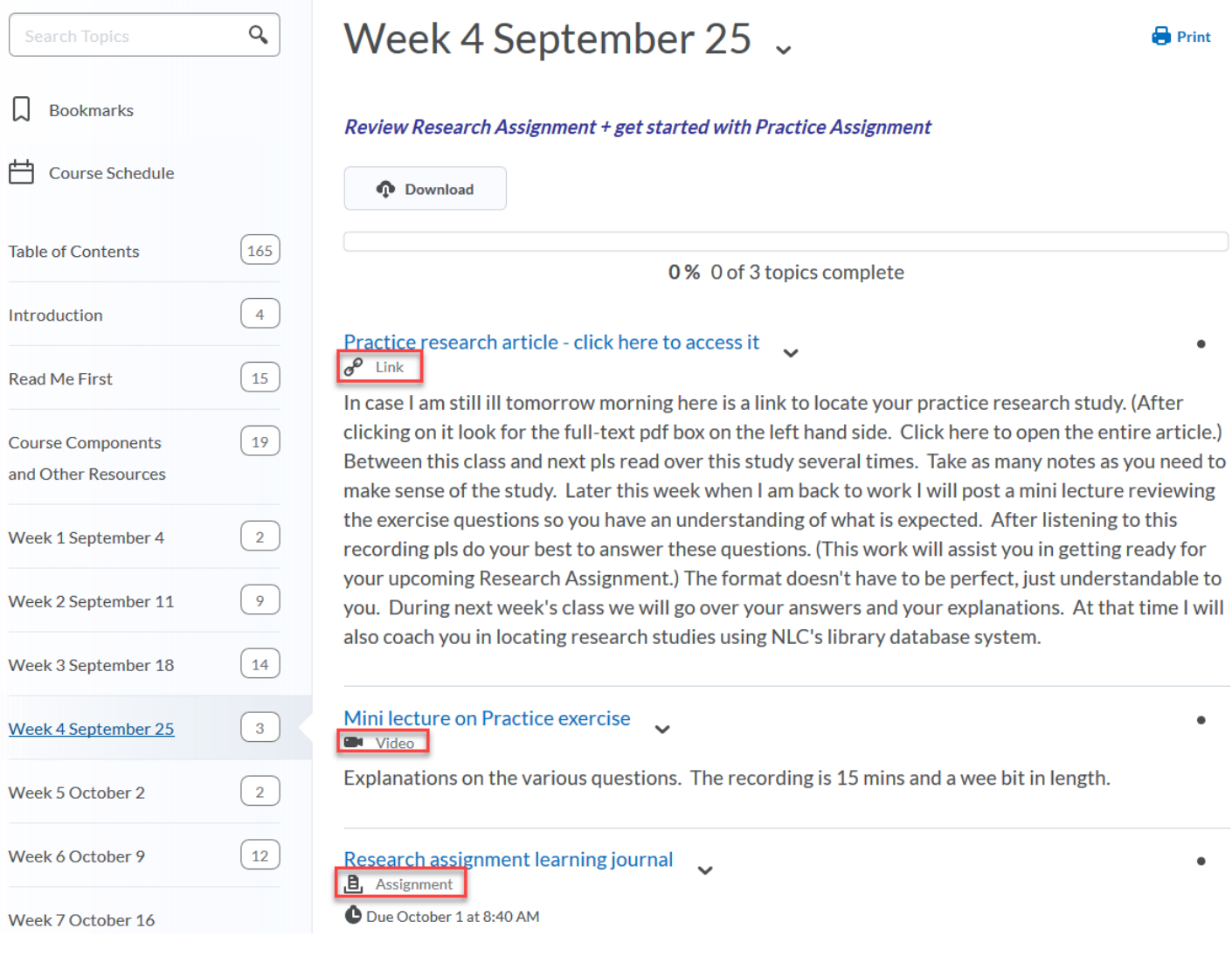

#### <span id="page-7-0"></span>Course Navigation

After clicking on content in the blue navigation bar, you will see a list of topics down the left. Each topic or unit will have a title and description to provide you with information on what is being covered as well as any activities or content related to that topic. To access a topic's content, simply click the title on the left and the content of that topic will appear to the right.

You can navigate between topics using the links down the left. You can also navigate between content, assignments, quizzes, etc. by using the links in the blue navigation bar.

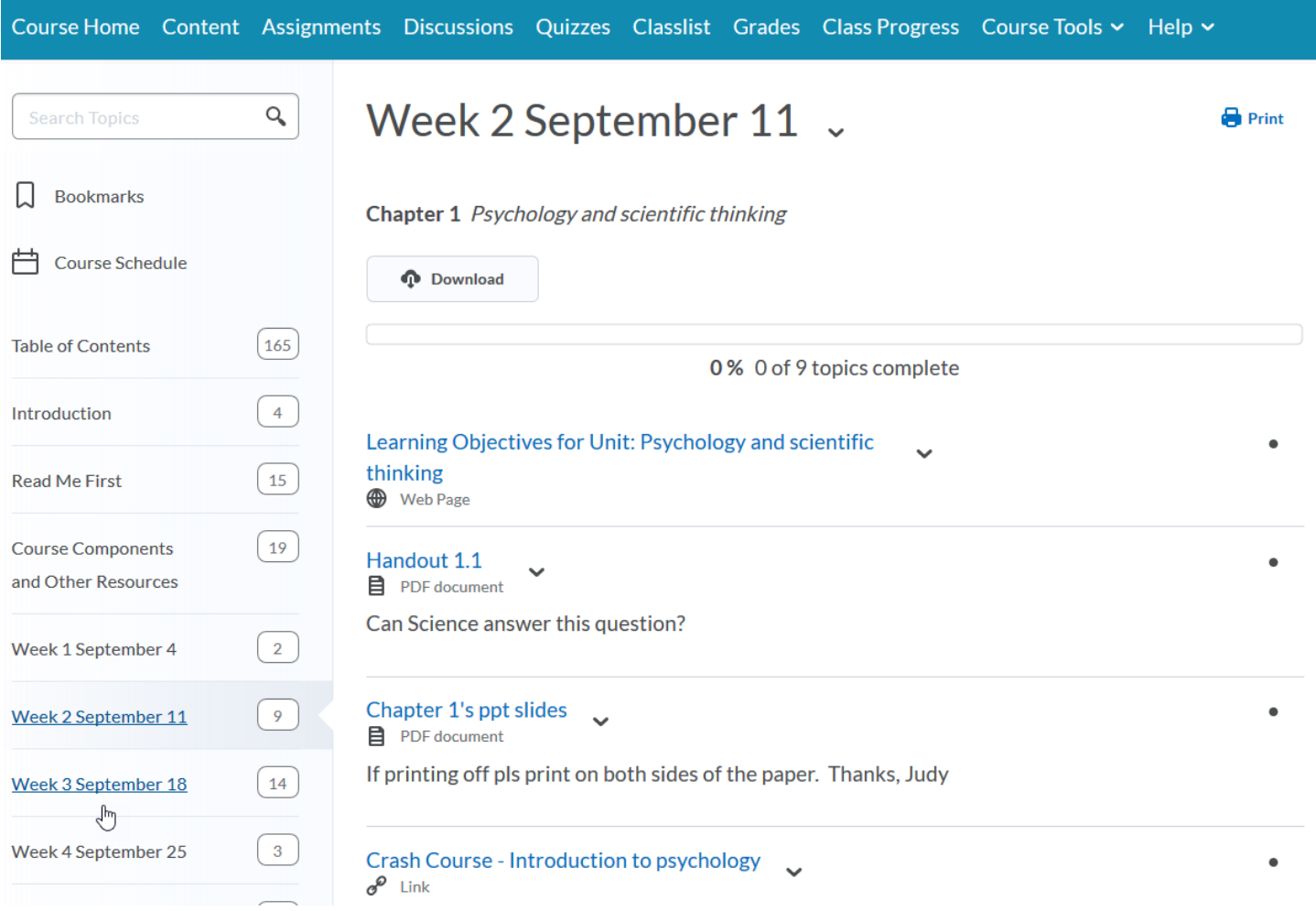

You can navigate between courses by using the waffle in the top middle of the screen.

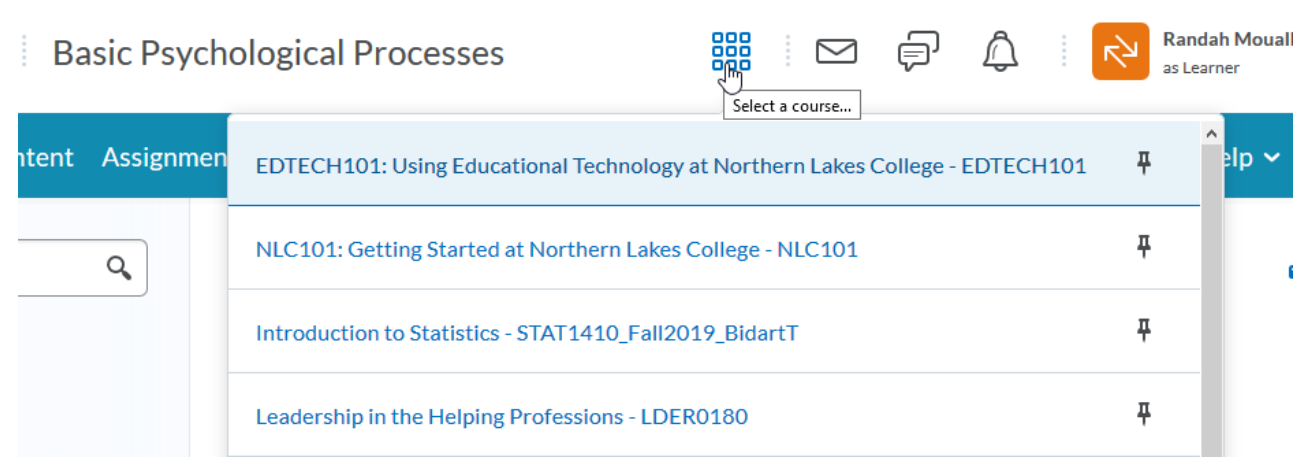

## <span id="page-8-0"></span>Participating in Course Activities

#### <span id="page-8-1"></span>**Discussions**

The discussion activity module enables participants to have discussions that take place over an extended period of time outside of the live class (Collaborate). Discussion have many uses, such as: being a social space for students to get to know each other, for course announcements (using a news forum with forced subscription) or for discussing course content or reading materials.

#### **To post in a discussion:**

1. Click on the word **Discussions** in the blue navigation bar, and scroll until you find the discussion you wish to participate in. In the example below, I am opening the discussion called Student Lounge Discussion Forum.

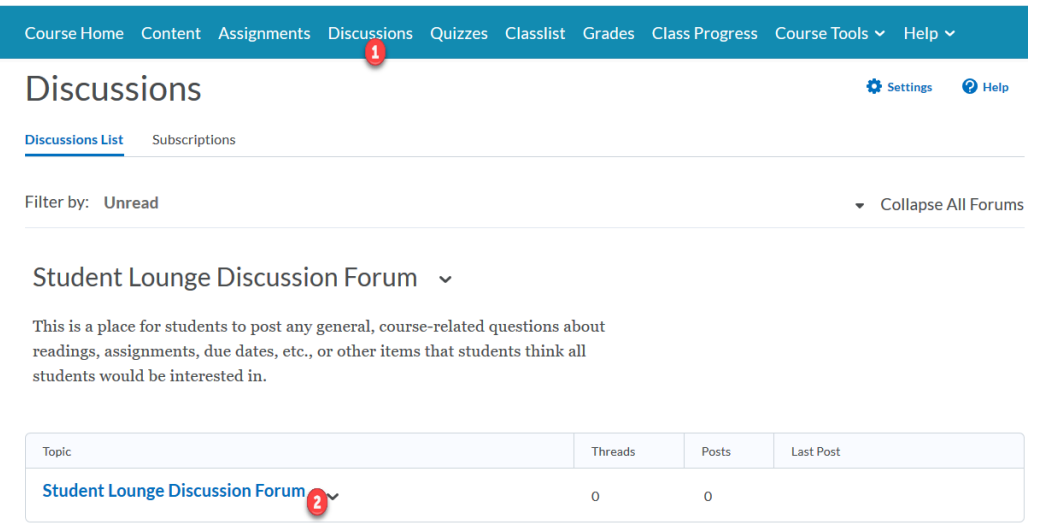

- 2. Click the **Start a New Thread** button
- 3. Fill out the required fieldsStudent Lounge Discussion Forum .

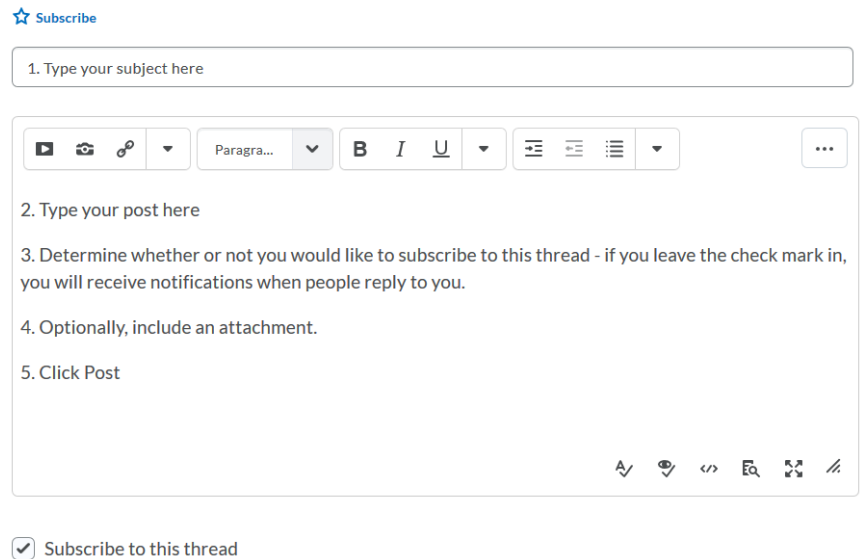

- 
- Add attachments

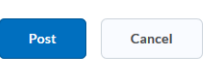

#### **To reply to a forum:**

1. If you see a topic that you would like to view, simply click on the title of the Discussion, in this case it is My one wish by Randah Mouallem

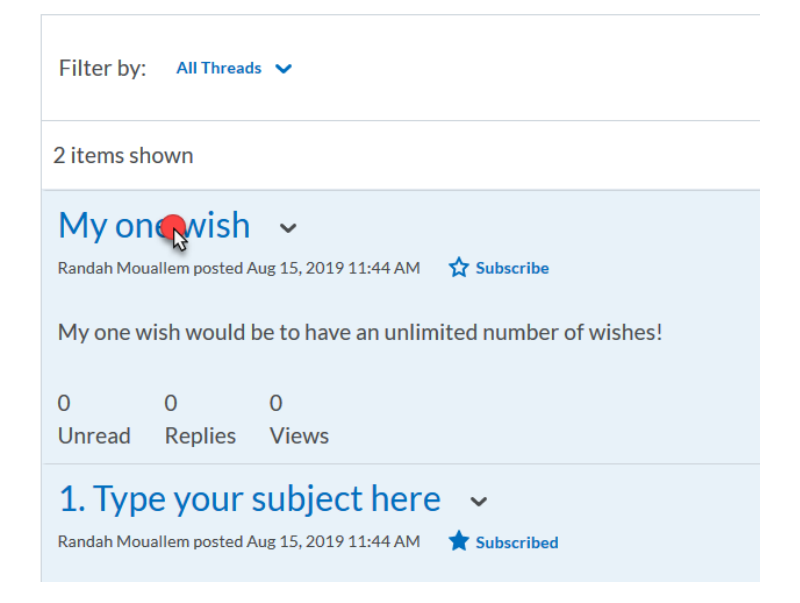

2. You can then view the discussion and reply by clicking the word **Reply to thread**.

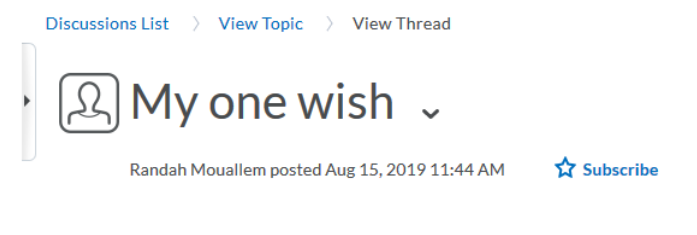

My one wish would be to have an unlimited number of wishes!

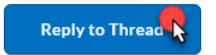

#### <span id="page-9-0"></span>Assignments

**To upload files and submit an assignment:**

- 1. Navigate to the assignments page by clicking on Assignments in the blue navigation bar
- 2. Click the title of the assignment you wish to complete

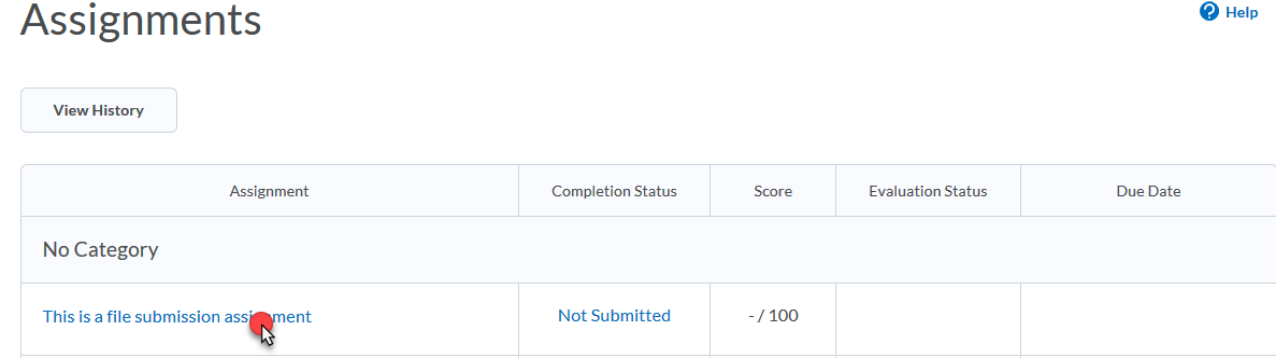

3. Click the **Add a file** button.

After uploading, you must click Submit to complete the submission.

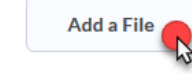

**Record Audio** 

4. Select **My Computer**

Add a File - EDTECH101: Using Educational Technology at  $\times$ Northern Lakes College - Northern Lakes College

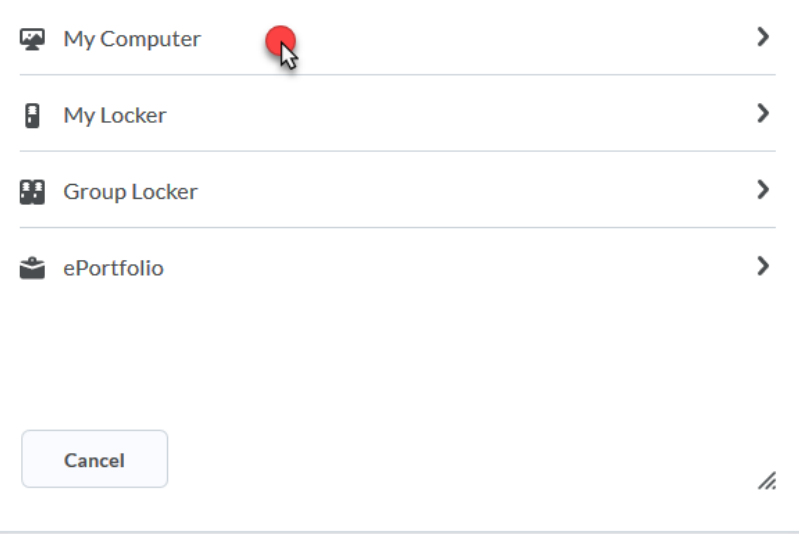

5. Click the **Upload** button, or click and drag your file into the window then click **Add**

Add a File - EDTECH101: Using Educational Technology at× Northern Lakes College - Northern Lakes College

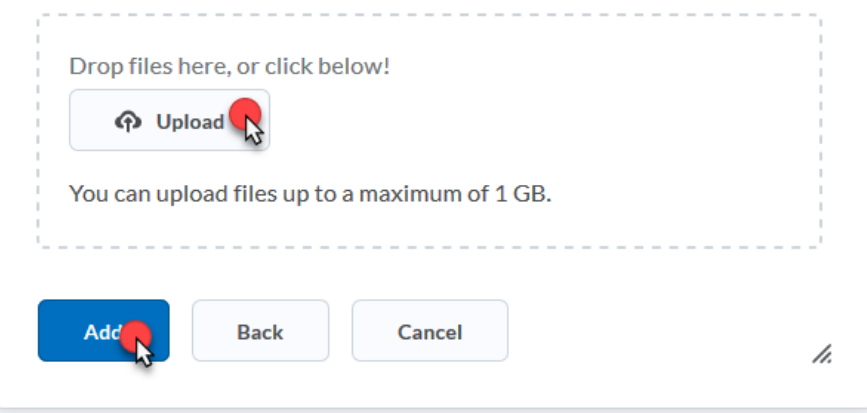

6. You will now see your file, as well as the source. You can add a comment if you wish. When you are ready to submit, be sure to press the **Submit** button at the bottom of the page.

**Submit Assignment** 

Files to submit\*

**Submit** 

Cancel

(1) file(s) to submit

After uploading, you must click Submit to complete the submission.

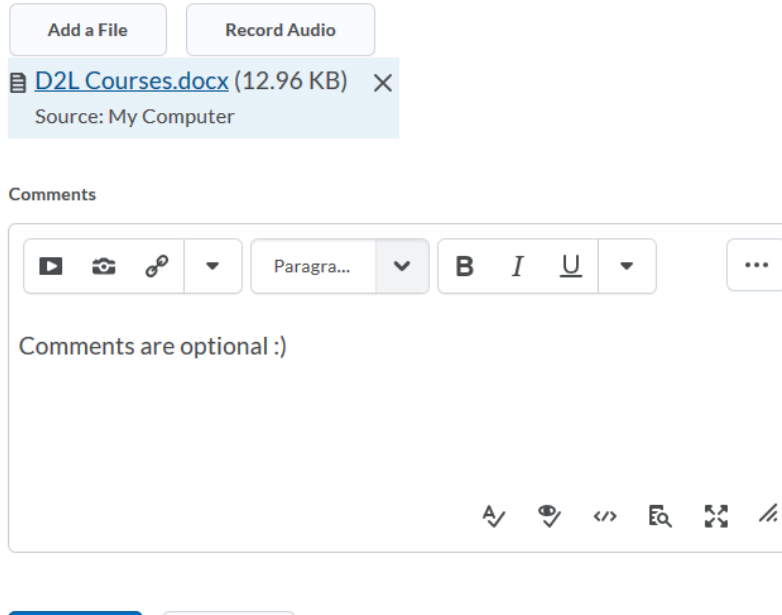

- 7. You will be taken to a page called **Review Assignment Submission**. This page lets you know if you were successful or not, which file you submitted, any comments you may have left, the submission date and more. Review this information and click **Done**.
- 8. You will now see under **Completion Status** that you have X number of submissions, and X number of files

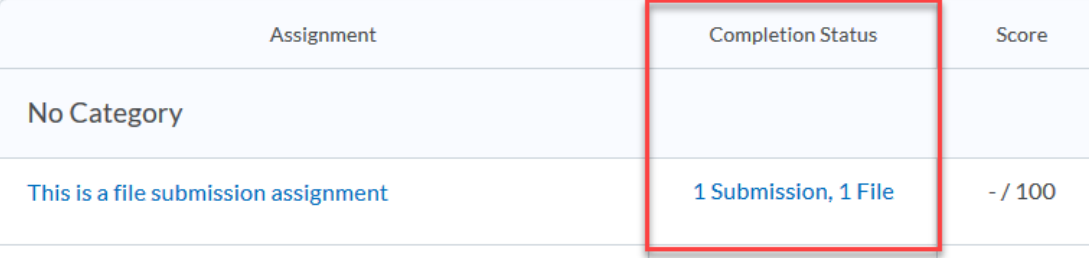

9. Clicking on the link 1 Submission, 1 File under completion status takes you to your **Submission History**

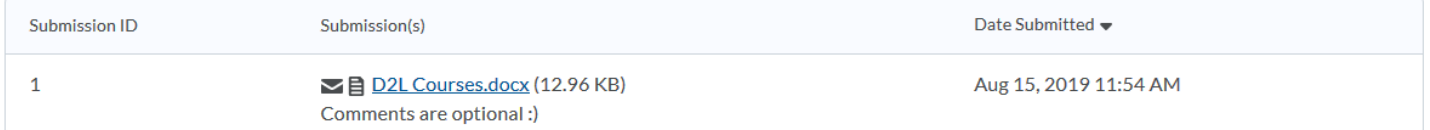

### <span id="page-12-0"></span>**Quizzes**

Quizzes can be added to D2L Brightspace and can count towards your final grade or be used as a self-assessment. They could contain multiple choice, true/false, matching, essay or short answer questions.

- 1. Click the title of the exam which you would like to complete
- 2. Read the **quiz details** page. This is where your instructor will give you directions, time allowed, attempts allowed, etc.
- 3. Click the **Start Quiz!** Button
- 4. If the quiz comes with a time restriction, you will see that at the top. You will see how much time you are allowed, and how much time you have left. Keep an eye on the *time left* clock.
- 5. Down the left, you will see the question number, organized by page. Clicking on a question number will allow you to jump to that question. Alternatively, you can navigate using the Previous Page and Next Page buttons.

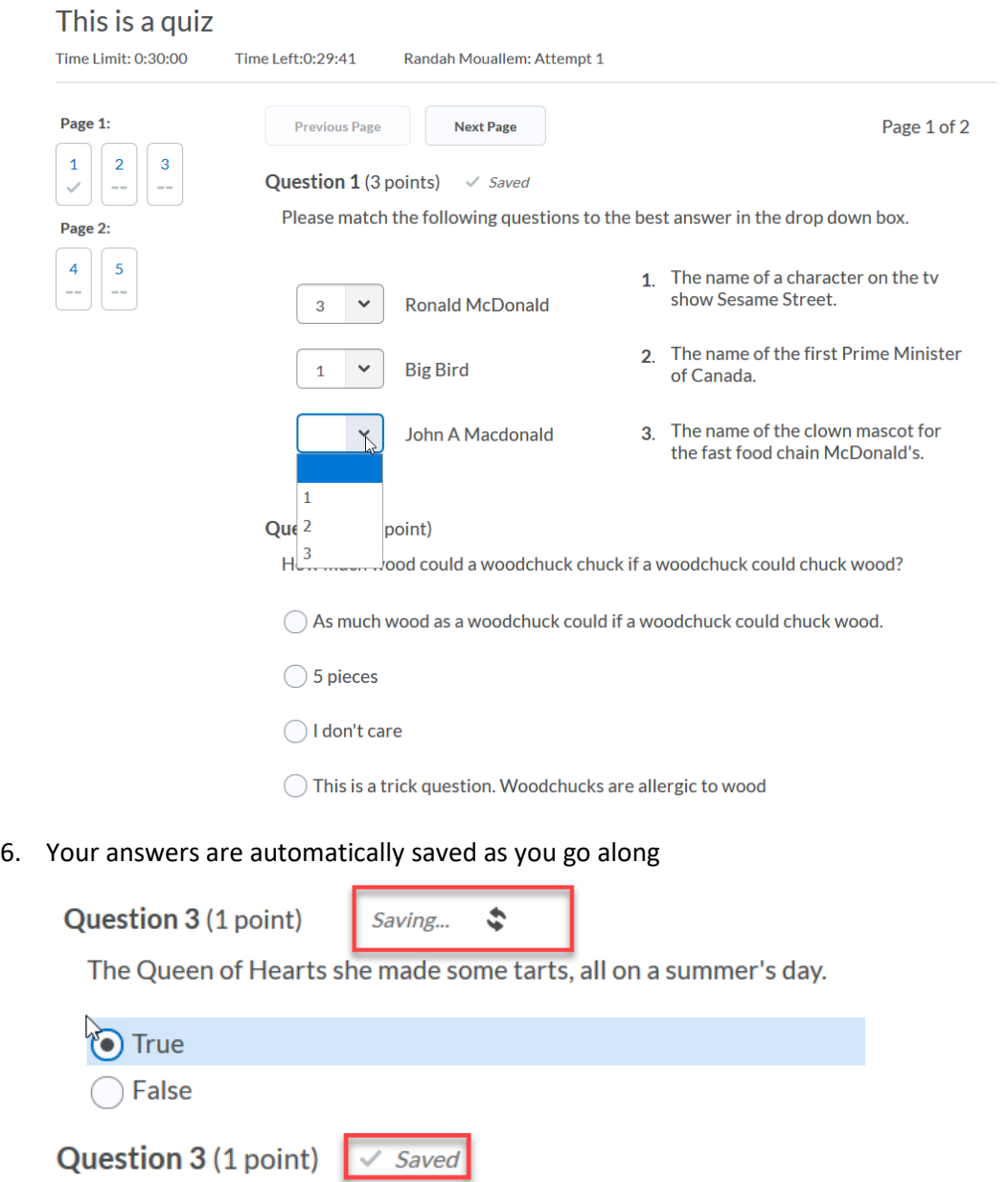

The Queen of Hearts she made some tarts, all on a summer's day.

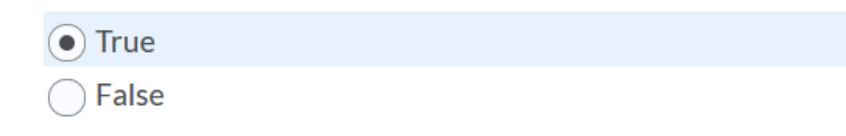

- 7. When you're done, click the **Submit Quiz** button.
- 8. Confirm that you are ready to submit your quiz and once again, click the **Submit Quiz** button

### **Quiz Submission Confirmation**

You are about to submit your quiz...

Once you press the Submit Quiz button you cannot return to your quiz.

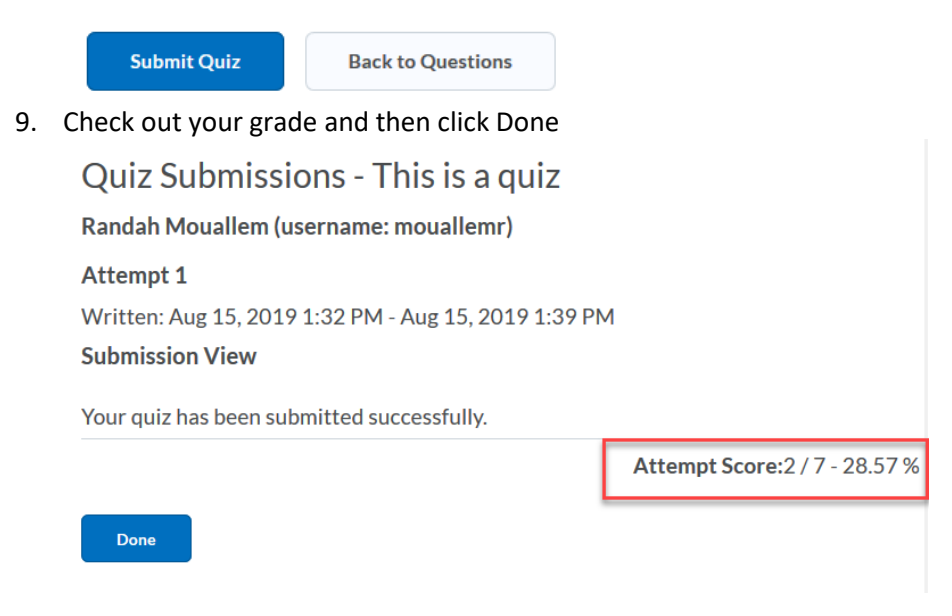

#### <span id="page-13-0"></span>Checking Grades

Click the word Grades in the blue navigation bar

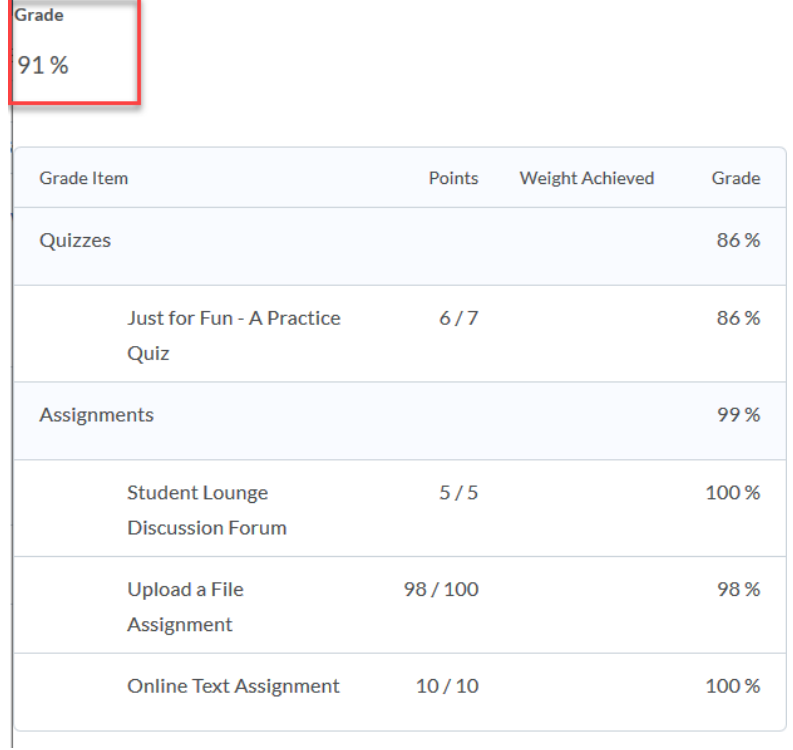

# <span id="page-14-0"></span>Edit your profile in D2L Brightspace

The quickest way to access your own profile is to click on your name in the top right hand corner, then click Profile. You can type in a tagline, some interests, and a profile picture!

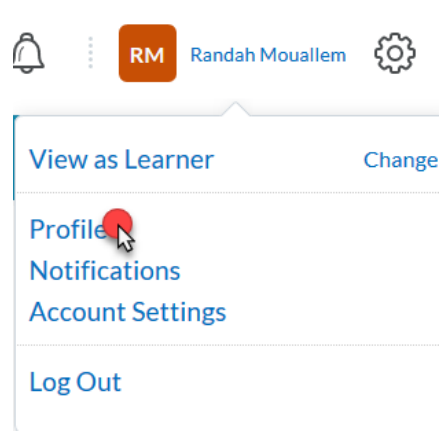

### **Edit My User Profile**

#### **Randah Mouallem**

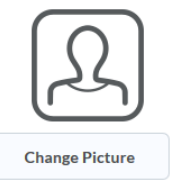

**Awards Showcase** 

#### **Personal Info**

**Tagline** 

#### **Interests/Hobbies**

**Save and Close** 

**Close** 

Save

## <span id="page-15-0"></span>Notifications

D2L Brightspace allows you to set your own custom notifications. You can be notified via the Pulse App, or through email and/or text message. Items included in the list of options include assignment grades being released, due dates nearing, forum posts, and more! Be sure to check this feature out.

To locate the notification settings, click on your name in the top right hand corner then select Notifications!

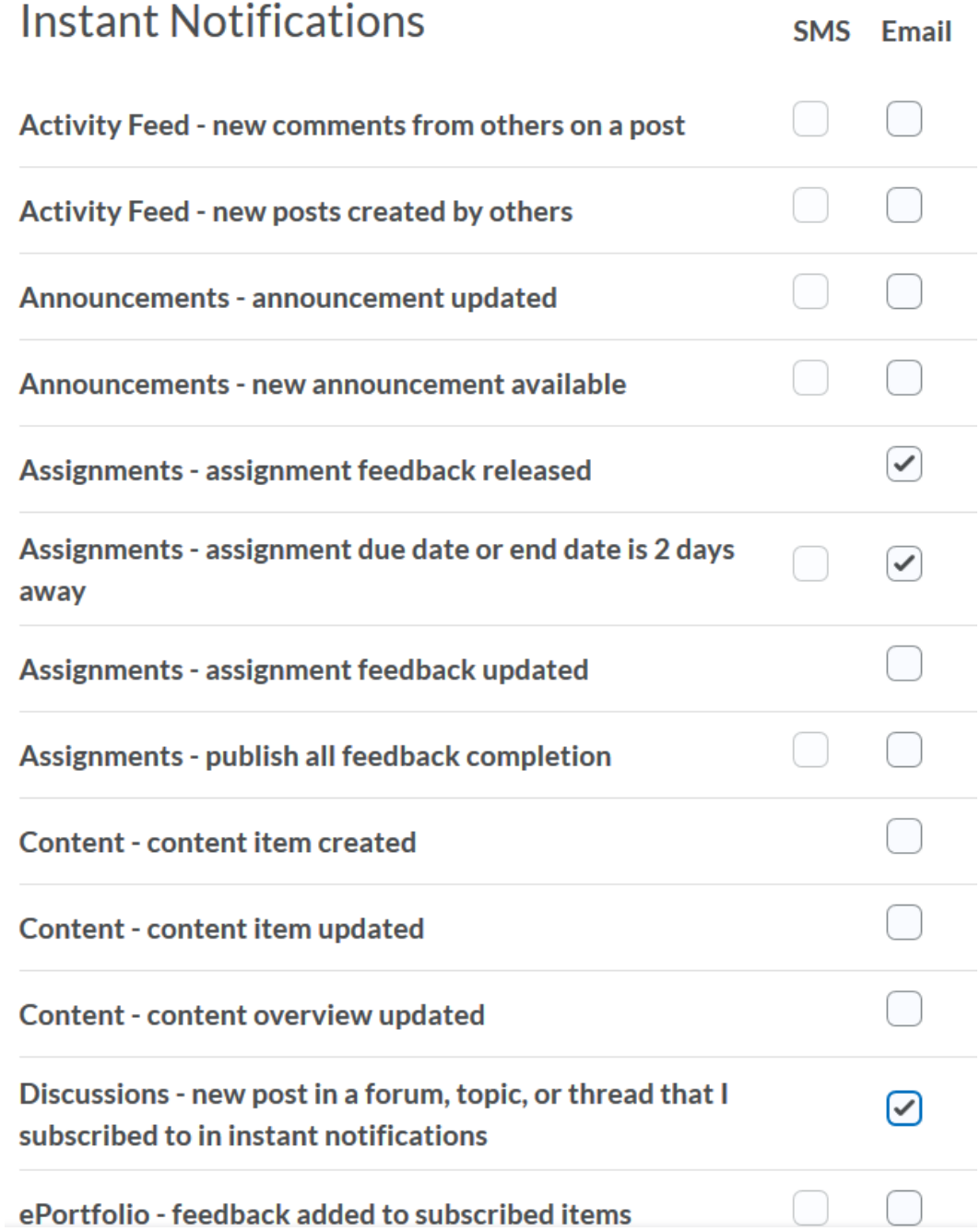